# **NV-20**  $\overline{\mathbf{N}}$ **NV-30**

Туристический навигатор

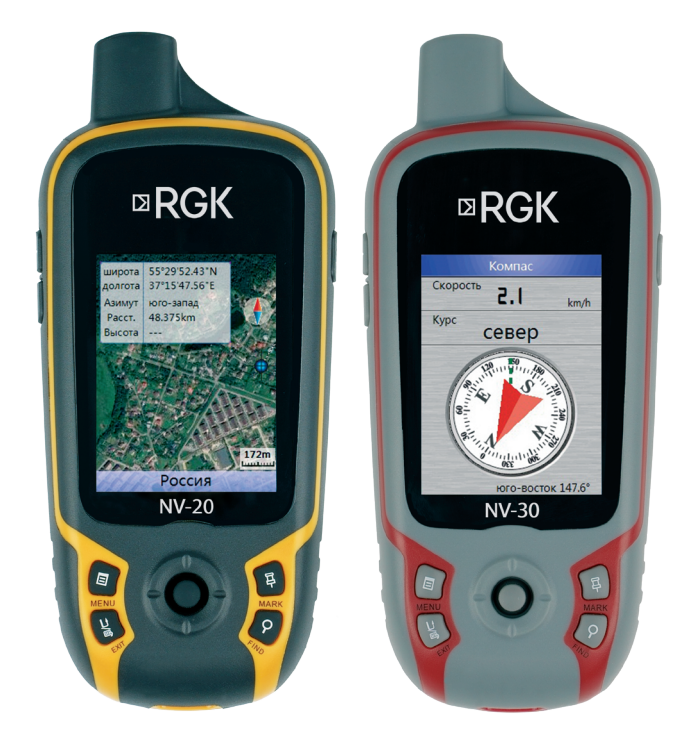

# Руководство по эксплуатации

### **Содержание**

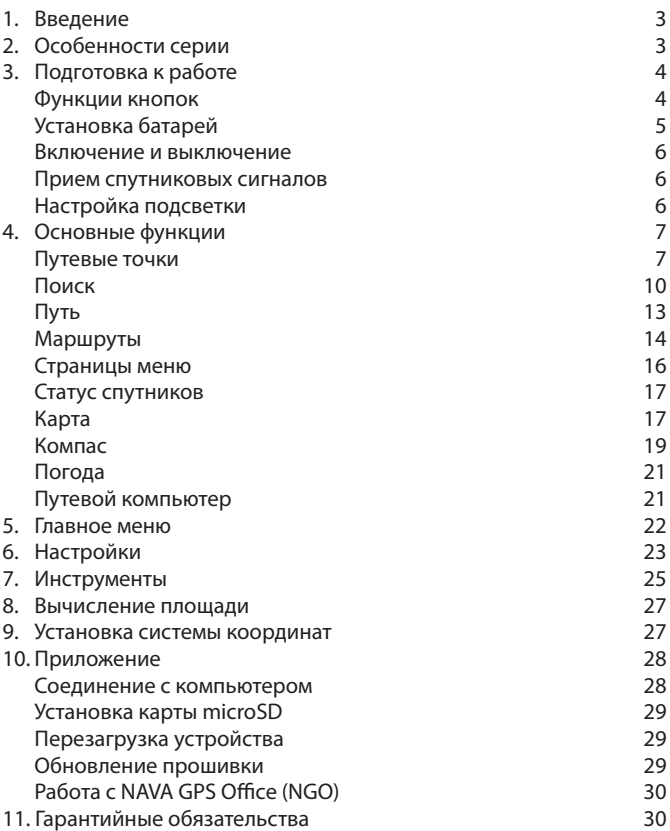

### **1. Введение**

Благодарим вас за покупку портативного спутникового навигатора RGK. Это легкий, компактный и надежный помощник в путешествиях и во время активного отдыха.

 Данное руководство содержит инструкции по использованию моделей RGK NV-20 и NV-30.

Если у вас возникнут дополнительные вопросы, то вы можете посетить наш сайт: www.rgk-tools.com.

# **2. Особенности серии RGK NV-20/NV-30**

- Отличный прием сигналов спутниковых систем: благодаря высокочувствительному приемнику прибор быстро и точно определяет ваше местоположение даже в таких сложных условиях, как густой лес или глубокий овраг.
- Длительное время автономной работы: до 15 часов от двух батареек типа АА.
- Совместимость с пользовательскими данными: ПО для работы с навигатором поддерживает экспорт и импорт данных в форматах GPX, SHP, MIF, KML, DXF и CSV.
- Встроенные датчики (NV-30): трёхосевой электронный компас работает, даже когда вы стоите неподвижно. Барометр и термометр помогают следить за погодой в походе.
- Пользовательские значки POI: вы можете отмечать точки интереса и загружать их в навигационное устройство.
- Универсальное питание: навигатор может работать от 2 батарей типа АА, литиевого аккумулятора, USB-портов, автомобильного адаптера питания и бытовой сети через адаптер переменного тока.
- MicroSD с возможностью расширения: слот для карты памяти расположен внутри водонепроницаемого батарейного отсека. Поддерживаются носители объемом до 32 ГБ.
- Легкий и компактный: подходящий навигатор для всех ваших путешествий.
- Совместимость с растровыми, векторными и DEM-картами: в навигаторе предустановлена базовая карта. Пользователь может загрузить в навигатор подробные дорожные карты и другие материалы.
- Водонепроницаемость: стандарт IPX7.
- Яркий и четкий дисплей: данные легко считывать под прямыми солнечными лучами.
- Быстрая передача и загрузка данных: поддержка USB 2.0.
- Защита от падения: прибор протестирован на устойчивость к падениям с высоты.

# **3. Подготовка к работе**

**Функции кнопок** 

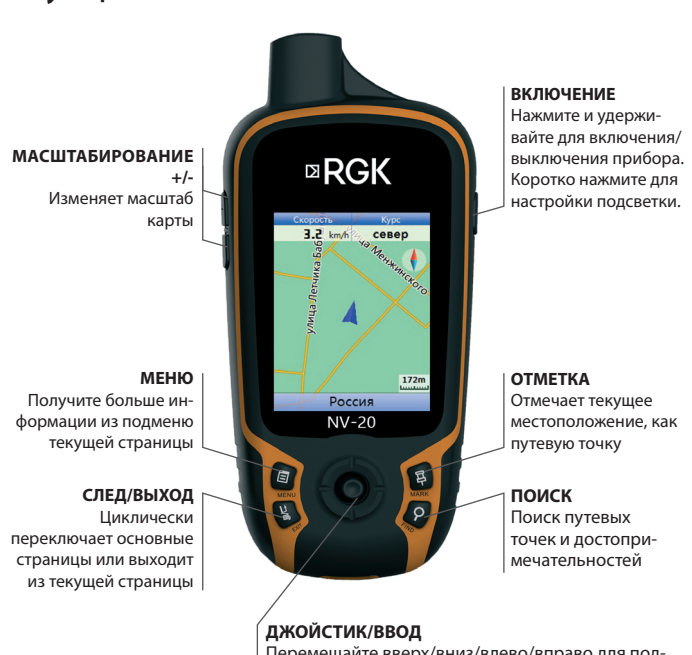

Перемещайте вверх/вниз/влево/вправо для подсветки полей, иконок, экранных кнопок, стрелки по карте. Нажмите центральную кнопку для подтверждения выбора или ввода данных.

### **Установка батарей**

Снимите крышку батарейного отсека, повернув D-образное кольцо против часовой стрелки и потянув за крышку. Вставьте батарейки типа АА, соблюдая полярность.

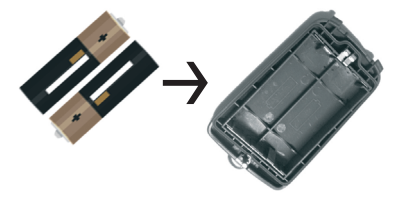

Для установки литий-ионных аккумуляторов:

- 1. Снимите крышку батарейного отсека с задней панели устройства. Поверните D-образное кольцо против часовой стрелки и потяните крышку.
- 2. Вставьте литий-ионные аккумуляторы.

 **Внимание:** извлекайте батарейки, если вы не планируете использовать устройство в течение длительного времени. Сохраненные данные о путевых точках, пути и маршруте не теряются при извлечении батарей.

 **Внимание:** при неправильном использовании или хранении срок службы батареи может сократиться. Также может возникнуть риск повреждения устройства, утечки электролита и, как следствие, ожога или травмы пользователя.

При питании от 2 батареек типа АА, когда напряжение снизится до 2,3 В, на экране навигатора появится надпись «Пониженная мощность», а подсветка экрана будет выключена. Для нормальной работы устройства напряжение должно быть больше 2,3 В. Если на экране отображается надпись «Низкое энергопотребление», то прибор может работать ещё 0,5–1 час с выключенной подсветкой, пока навигатор не отключится автоматически. Если мощность элементов питания недостаточна, при запуске устройство будет автоматически выключено во время процесса загрузки устройства. Рекомендуем в этом случае загружать устройство от внешнего источника питания через кабель передачи данных.

#### **Включение и выключение**

Чтобы включить навигатор, нажмите и удерживайте кнопку питания более двух секунд. Чтобы выключить, нажмите и удерживайте кнопку питания более двух секунд.

### **Приём спутниковых сигналов**

Прежде чем навигатор сможет определить ваше текущее местоположение и начать навигацию, вы должны получить сигналы спутников GPS, ГЛОНАСС или Beidou.

#### **Для быстрой установки связи со спутниками:**

- 1. Выйдите на открытую площадку, подальше от высоких зданий и деревьев.
- 2. Включите навигатор. Приём спутниковых сигналов осуществляется автоматически.

Далее в руководстве будет описано, как проверить статус спутников GPS, ГЛОНАСС или Beidou.

### **Настройка подсветки**

- 1. Когда прибор включен, нажмите и быстро отпустите кнопку питания, чтобы открыть страницу подсветки.
- 2. Наклоните джойстик вправо, чтобы увеличить яркость, или влево, чтобы уменьшить яркость.

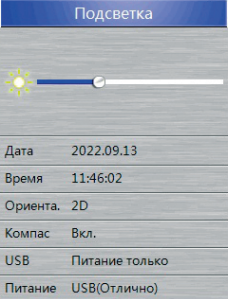

3. Нажмите кнопку СЛЕД/ВЫХОД, чтобы закрыть страницу настройки подсветки.

### **4. Основные функции**

Здесь описаны функции создания и работы с путевыми точками, пути, маршрутов и работа с меню поиска.

### **Путевые точки**

Путевые точки - это местоположения или ориентиры, которые вы сохраняете на навигаторе. Вы можете отметить свое текущее местоположение на карте или ввести координаты, чтобы создать путевую точку. Вы можете добавить путевые точки к маршрутам и перейти к сохраненной путевой точке.

### **Отметка текущего местоположения**

- 1. Нажмите и отпустите кнопку ОТМЕТКА.
- 2. Чтобы записать путевую точку с информацией по умолчанию, выберите СОХР. и нажмите ВВОД.

Чтобы изменить имя путевой точки, на странице ОТМЕТКА выберите соответствующее поле и нажмите ВВОД, чтобы открыть экранную клавиатуру. После ввода изменений выберите OK и нажмите ВВОД.

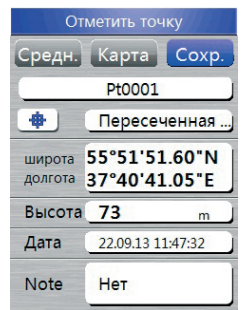

### **Отметка путевой точки на странице карты**

1. На странице ОТМЕТКА нажмите кнопку КАРТА.

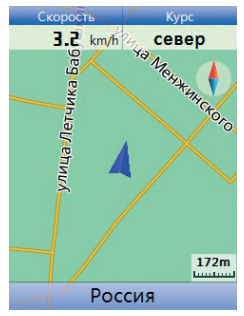

- 2. На странице карты используйте джойстик, чтобы переместить указатель  $(\bullet)$  в место, где вы хотите отметить путевую точку.
- 3. Нажмите и быстро отпустите ВВОД, чтобы зафиксировать положение указателя. Если указанное местоположение не содержит информации, появится сообщение «Нет инф. на карте для этой точки. Вы хотите создать точку польз. зд». Выберите ДА, чтобы сохранить новую путевую точку.

### **Редактирование путевой точки**

Вы можете отредактировать путевую точку: изменить ее значок, название, координаты, высоту и описание.

- 1. Нажмите и отпустите кнопку ПОИСК.
- 2. Выберите ТОЧКИ.
- 3. Выберите путевую точку, которую вы хотите отредактировать, и нажмите ВВОД.
- 4. Внесите изменения, выделив необходимое поле. Используйте экранную клавиатуру и джойстик для ввода новых данных.

### **Удаление путевой точки**

1. Нажмите и отпустите кнопку ПОИСК.

- 2. Выберите ТОЧКИ.
- 3. Выберите путевую точку, которую вы хотите удалить, и нажмите ВВОД.
- 4. Нажмите кнопку МЕНЮ, выберите УДАЛИТЬ ТОЧКУ из подменю. **Внимание:** если вы удалите путевую точку, то больше не сможете

восстановить её.

# **Перемещение путевой точки на странице карты**

- 1. Нажмите кнопку НАЙТИ → ТОЧКИ.
- 2. Выберите путевую точку, которую вы хотите переместить, и нажмите ВВОД.
- 3. Выберите КАРТА, чтобы показать путевую точку на карте.
- 4. Нажмите ВВОД, чтобы выбрать путевую точку, которую вы хотите переместить.
- 5. Используйте джойстик, чтобы переместить указатель в новое место, и нажмите ВВОД.
- 6. Выберите OK, чтобы сохранить новую путевую точку.

### **Уточнение текущего местоположения путем усреднения**

- 1. Когда навигатор установит правильные координаты GPS или ГЛОНАСС, нажмите кнопку ОТМЕТКА → СРЕДН.
- 2. Навигатор автоматически проведет измерения и усреднит долготу, широту и высоту текущей точки для более точного позиционирования.
- 3. Нажмите ВВОД и сохраните путевую точку.

**Примечание:** если навигатор не сможет установить связь со спутниками, то кнопка СРЕДН будет неактивна.

### **Оповещение о приближении к путевым точкам**

- 1. Откройте функцию ALERT из главного меню, нажмите ВВОД.
- 2. Используйте джойстик для ввода новых данных.
- 3. Нажмите кнопку МЕНЮ, выберите ДОБАВИТЬ.
- 4. Выберите путевую точку из списка путевых точек. Нажмите ОК.
- 5. Закройте страницу, нажав кнопку СЛЕД/ВЫХОД.

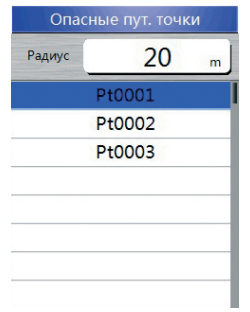

Чтобы удалить одно или все оповещения о путевых точках из списка:

- 1. Откройте функцию ALERT со страницы главного меню, нажмите ВВОД.
- 2. Выбрав одну путевую точку на странице, нажмите ВВОД, выберите УДАЛИТЬ, чтобы очистить текущую путевую точку.
- 3. Нажмите кнопку МЕНЮ, выберите УДАЛИТЬ ВСЕ, чтобы очистить все оповещения о путевых точках.

# **Поиск**

Нажмите кнопку ПОИСК для поиска путевых точек, достопримечательностей и адресов на карте.

# **Поиск путевой точки**

- 1. Нажмите кнопку ПОИСК.
- 2. Откройте ТОЧКИ и выберите путевую точку из списка.
- 3. На странице СВЕДЕНИЯ О ПУТЕВЫХ ТОЧКАХ выберите КАРТА, чтобы просмотреть или изменить информацию о путевой точке, или выберите НАВИГАЦИЯ, чтобы указать путь к месту назначения на странице КАРТА.

### **Поиск путевой точки по имени**

- 1. Нажмите кнопку ПОИСК, чтобы открыть страницу поиска.
- 2. Выберите ПУТЕВАЯ ТОЧКА
- 3. Нажмите МЕНЮ → ПОИСК ПО ИМЕНИ.
- 4. Используйте джойстик для работы с экранной клавиатурой и введите наименование точки, которую вы хотите найти.

5. Если список результатов поиска содержит совпадения, то выберите элемент из списка.

### **Поиск достопримечательностей**

Если на ваш навигатор загружена подробная карта, вы можете открыть раздел POI на странице ПОИСК, чтобы найти расположенные поблизости организации, учреждения, больницы и другое.

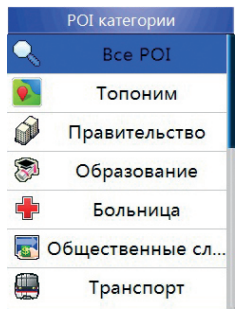

### **Для поиска:**

- 1. Нажмите кнопку ПОИСК.
- 2. Выберите ВСЕ POI, чтобы отобразить список, расположенных неподалеку от вас организаций.
- 3. Выберите элемент из списка и нажмите ВВОД.

### **Поиск в истории**

На странице ИСТОРИЯ отображается список последних мест, которые вы недавно искали или посещали.

- 1. Нажмите кнопку ПОИСК.
- 2. Выберите ПОСЛЕДНИЕ.
- 3. Используйте джойстик, чтобы выбрать элемент, к которому вы хотите проследовать, и нажмите ВВОД.
- 4. Выберите НАВИГАЦИЯ, чтобы начать навигацию.

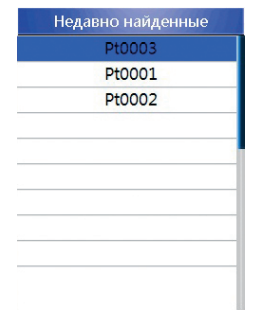

### **Поиск в другой точке на карте**

- 1. Нажмите кнопку ПОИСК.
- 2. Выберите иконку POI на странице поиска. Нажмите ВВОД, чтобы перейти на страницу результатов.
- 3. Нажмите кнопку МЕНЮ, выберите ИЗМЕНИТЬ ОТСЧЁТ. Откроется страница карты.
- 4. Используйте джойстик, чтобы переместить указатель к месту на карте, где вы хотите выполнить поиск. Нажмите на джойстик, выберите ДА. Будет отображен список мест рядом с выбранным местоположением на карте.

### **Поиск адреса**

Если на ваш навигатор загружена подробная карта, то вы можете открыть страницу АДРЕС со страницы ПОИСК, чтобы найти адрес, по которому вы хотите отправиться.

Чтобы найти адрес:

1. Нажмите кнопку ПОИСК → АДРЕС.

- 2. Выберите поле ОБЛАСТЬ. В списке выберите название.
- 3. Выберите поле ГОРОД, введите название города.
- 4. Нажмите джойстик, выберите название города, название улицы и номер дома.
- 5. Выберите НАВИГАЦИЯ, чтобы перейти к месту назначения на карте.

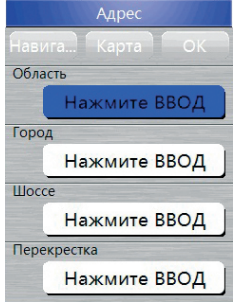

### **Путь**

Во время вашего путешествия навигатор автоматически записывает путь. Журнал содержит информацию о точках по пути следования. Сохранение всего путевого журнала

После получения привязки спутников и перемещения:

- 1. На странице ПУТИ выберите СОХР. Появится сообщение с вопросом, хотите ли вы сохранить весь путь.
- 2. Выберите ДА, чтобы сохранить путь.

### **Сохранение части путевого журнала**

- 1. На странице ПУТЬ выберите СОХР. Появится сообщение с вопросом, хотите ли вы сохранить весь путь.
- 2. При появлении сообщения выберите НЕТ, чтобы сохранить только часть путевого журнала.
- 3. Используйте джойстик, чтобы переместить указатель на пройденную точку, которую вы хотите установить в качестве начальной, и нажмите ВВОД.

4. Используйте джойстик, чтобы перейти к точке пути, которую вы хотите установить в качестве конечной. Выберите ОК.

### **Просмотр пути на карте**

На странице сведений о пути выберите КАРТА. Появится карта, показывающая весь путь. Путь содержит отметки начала, конца и путевые точки.

### **Навигация по сохраненному пути**

- 1. Откройте страницу ПУТИ из главного меню. Появится список сохраненных путей.
- 2. Выберите любой сохраненный путь и нажмите ВВОД.
- 3. На странице сведений о пути выберите НАВИГАЦИЯ.
- 4. Выберите ДА, чтобы начать обратный путь.
- 5. Чтобы выйти со страницы, нажмите кнопку СЛЕД/ВЫХОД.

### **Очистка путевого журнала**

- 1. Нажмите кнопку МЕНЮ, чтобы открыть главное меню.
- 2. Выберите ПУТИ.
- 3. Нажмите кнопку МЕНЮ. Выберите УДАЛИТЬ ВСЕ ЗАПИСИ или УДАЛИТЬ ТЕКУЩ. ПУТЬ. Появится сообщение о подтверждении. Выберите ДА.

### **Настройка пути**

- 1. Нажмите кнопку МЕНЮ → ГЛАВНОЕ МЕНЮ → ПУТИ.
- 2. Нажмите кнопку МЕНЮ, выберите НАСТР. ЖУРНАЛА ТРЕКОВ, чтобы установить режим записи, интервал записи, цвет линии и настроить отображение пути.
- 3. Нажмите кнопку СЛЕД/ВЫХОД, чтобы закрыть страницу.

# **Маршруты**

Маршрут состоит из последовательности путевых точек или достопримечательностей.

### **Создание маршрута**

- 1. Откройте страницу МАРШРУТЫ из ГЛАВНОГО МЕНЮ.
- 2. Используйте джойстик, чтобы выбрать НОВЫЙ, а затем нажмите ВВОД, чтобы открыть страницу НОВЫЙ МАРШРУТ.
- 3. Переместитесь вниз к полю ДОБАВИТЬ ТОЧКУ и нажмите ВВОД, чтобы открыть страницу поиска.
- 4. Найдите и добавьте промежуточные точки интересные места и др.
- 5. Чтобы добавить в маршрут дополнительные точки, повторите шаги 3-4 и выберите СОХР. Маршрут должен включать как минимум две путевые точки - начало и конец.

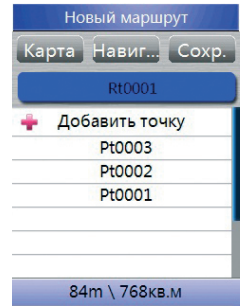

#### **ИЛИ**

Завершив создание маршрута, выберите НАВИГАЦИЯ, чтобы начать навигацию на странице карты, пока маршрут сохраняется автоматически.

### **Навигация по сохраненному маршруту**

- 1. Нажмите кнопку МЕНЮ → ГЛАВНОЕ МЕНЮ → МАРШРУТЫ.
- 2. Выберите сохраненный маршрут → ПЕРЕЙТИ.
- 3. Следуйте инструкциям на странице карты.
- 4. Чтобы остановить навигацию в любое время, нажмите кнопку МЕНЮ, выберите ОСТАН. НАВИГАЦИЮ из подменю страницы карты.

#### **Изменить название маршрута**

- 1. Нажмите кнопку МЕНЮ → ГЛАВНОЕ МЕНЮ → МАРШРУТЫ.
- 2. Выберите сохраненный маршрут, выберите поле имени маршрута на странице сведений о маршруте.
- 3. Используйте экранную клавиатуру, чтобы переименовать маршрут.

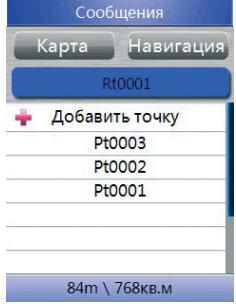

#### **Просмотр отдельных точек маршрута**

- 1. Нажмите кнопку МЕНЮ → ГЛАВНОЕ МЕНЮ → МАРШРУТЫ.
- 2. Выберите сохраненный маршрут → выберите точку на странице сведений о маршруте → ВВОД → ПЕРЕСМОТР.
- 3. Выберите OK или КАРТА.

### **Удалить маршрут**

На странице выбранного маршрута нажмите кнопку МЕНЮ → УДАЛИТЬ ТЕКУЩ. ПУТЬ.

#### **Страницы меню**

Навигатор RGK имеет пять основных экранов с данными: статус спутника, страница карты, компаса, главное меню, путевой компьютер. Модель NV-30 имеет дополнительную страницу погоды. Нажмите и отпустите СЛЕД/ВЫХОД, чтобы просмотреть страницы. Вы можете добавить дополнительные страницы и изменить последовательность во вкладке меню ПАРАМЕТРЫ СТРАНИЦЫ.

#### **Статус спутников**

Страница статуса связи со спутниками показывает ваше текущее местоположение, точность позиционирования, высоту над уровнем моря, расположение и уровень сигнала спутников.

Полосы спутникового сигнала в нижней части экрана показывают качество сигнала и количество спутников, с которыми установлено соединение.

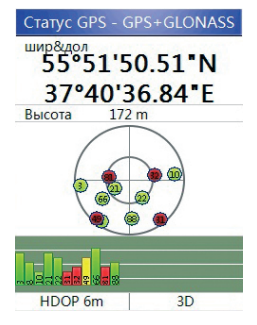

**Карта**

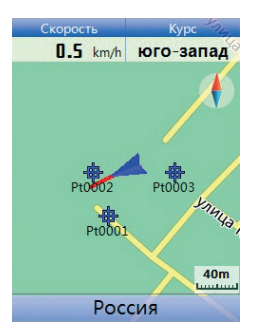

На странице карты ваше текущее положение обозначено стрелкой.

#### **Изменение масштаба карты**

Нажмите кнопку увеличения/уменьшения масштаба сбоку навигатора.

#### **Просмотр местоположения на карте**

- 1. Используйте джойстик, чтобы переместить указатель в место, которое вы хотите просмотреть.
- 2. Информационное окно показывает широту, долготу, направление и расстояние.

#### **Отображение или скрытие полей данных**

- 1. На странице карты нажмите кнопку МЕНЮ.
- 2. В подменю страницы карты выберите: СПРЯТАТЬ ЛИШНЕЕ, ДВА ПОЛЯ ДАННЫХ или ЧЕТЫРЕ ПОЛЯ ДАННЫХ.
- 3. Нажмите ВВОД, чтобы отобразить или скрыть поля данных.

#### **Настройка полей с данными**

- 1. Нажмите МЕНЮ → ИЗМ. ПОЛЯ ДАННЫХ.
- 2. Нажмите ВВОД, чтобы открыть страницу поля данных.
- 3. Выберите вариант из списка полей данных.

#### **Изменение ориентации карты**

- 1. На странице настроек выберите КАРТА.
- 2. Есть 2 варианта ориентации карты: На север: ориентирует карту подобно бумажной. По курсу: ориентирует карту по направлению движения.

#### **Компас**

Страница компаса поможет сориентироваться на местности. Кольцо компаса вращается в зависимости от направления движения. Указатель азимута и курса указывает направление к пункту назначения. Модель NV-30 оборудована электронным компасом, остальные приборы используют данные GPS/ГЛОНАСС.

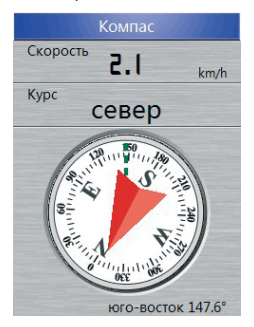

#### **Электронный компас** (только NV-30)

В движении электронный компас использует спутниковые данные для указания курса. Когда вы не двигаетесь, он работает как обычный магнитный компас. Для оптимальной работы электронного компаса держите прибор горизонтально.

#### **Калибровка электронного компаса** (только NV-30)

Выполните калибровку электронного компаса на открытом воздухе, когда вы:

- 1. Впервые используете навигатор.
- 2. Отправляетесь в путешествие.
- 3. Температура сильно изменилась с момента последней калибровки.

**Внимание:** точность электронного компаса также снижается, если вы находитесь рядом с сильными магнитными полями и другими источниками помех.

Для калибровки электронного компаса:

- 1. Нажмите МЕНЮ → КАЛИБРОВКА.
- 2. Выбрав СТАРТ, нажмите ВВОД и следуйте инструкциям на экране.
- 3. Нажмите кнопку ВВОД, чтобы завершить калибровку.
- 4. Нажмите кнопку СЛЕД/ВЫХОД, чтобы вернуться на страницу компаса.

Если не помогла стандартная калибровка электронного компаса, описанная в инструкции, откалибруйте его самостоятельно при помощи ПК:

- 1. Подключите GPS-навигатор к компьютеру с помощью USB-кабеля.
- 2. Включите GPS-навигатор, перейдите в ГЛАВНОЕ МЕНЮ → НА-СТРОЙКА → USB, затем нажмите НАКОПИТЕЛЬ USB.
- 3. На ПК появятся диски NAVA GPS, откройте диск размером 509 МБ, удалите 2 файла формата \*.dat (другие файлы не удаляйте).
- 4. Затем одновременно нажмите клавишу « + » и клавишу ВЫХОД, ЖК-экран станет чёрным. Отключите навигатор от компьютера и нажмите клавишу ВКЛЮЧЕНИЕ, чтобы запустить GPS.
- 5. После запуска вы увидите страницу калибровки, нажмите клавишу ОТМЕТКА, чтобы начать калибровку, затем с постоянной скоростью медленно поверните GPS-устройство по часовой стрелке как минимум на один полный оборот. Когда на экране появится надпись СБОР ЗАВЕРШЕН!, джойстиком нажмите OK.
- 6. Затем одновременно нажмите клавишу « + » и клавишу ВЫХОД, ЖК-экран станет чёрным, после этого нажмите клавишу ВКЛЮ-ЧЕНИЕ, чтобы запустить навигатор.
- 7. После запуска перейдите на страницу компаса, чтобы проверить работу.

Если в папке навигатора нет файлов «MagCalDataX.dat» и «MagCalDataY.dat»:

- 1. Вставьте аккумулятор, подключите прибор к компьютеру и установите USB-соединение, выбрав в настройках режим "Накопитель USB".
- 2. На компьютере откройте диск объемом 509 Мб, создайте в нем файл с именем Cal.dat.
- 3. Отсоедините USB-кабель от прибора. Зажмите кнопку включения, при этом откроется экран калибровки.
- 4. Нажмите кнопку ОТМЕТКА, чтобы начать калибровку, и медленно вращайте прибор по часовой стрелке.
- 5. Когда в верхнем поле на экране появится надпись «Collect done», нажмите кнопку «OK», чтобы записать данные компаса, а затем извлеките аккумулятор.
- 6. Вставьте аккумулятор, подключите прибор к ПК по USB-кабелю, одновременно нажмите кнопки «+» и "Выход", а затем одновременно зажмите кнопку включения, кнопку "-" и кнопку "Выход". Навигатор перейдет в режим "Накопитель USB". Откройте диск объемом 509 Мб и удалите файл Cal.dat.
- 7. Извлеките и снова вставьте аккумулятор. Проверьте работу компаса.

#### **Электронная навигация по компасу** (только NV-30)

- 1. Нажмите кнопку МЕНЮ → ЗАСЕЧЬ НАПРАВЛЕНИЕ.
- 2. Расположите навигатор по курсу следования. Нажмите ВВОД, чтобы заблокировать направление.
- 3. Выберите ИЗМЕРЕНИЕ ОТКЛОНЕНИЯ. Введите приблизительное расстояние от вашего текущего местоположения.
- 4. Выберите НАВИГАЦИЯ, чтобы открыть страницу КАРТА и начать навигацию к месту назначения.

### **Погода** (только NV-30)

Страница погоды показывает текущее атмосферное давление, высоту над уровнем моря и температуру. Вы можете откалибровать барометр, альтиметр, термометр, изменить поля данных и восстановить значения по умолчанию.

#### **Калибровка альтиметра**

- 1. На странице СЕНСОР нажмите кнопку МЕНЮ.
- 2. Выберите КАЛИБРОВКА АЛЬТИМЕТРА.
- 3. Выбрав поле данных, измените данные с помощью цифровой клавиатуры на экране.
- 4. Нажмите кнопку СЛЕД/ВЫХОД для завершения калибровки.

#### **Путевой компьютер**

На странице ДОРОЖНЫЙ КОМПЬЮТЕР отображаются восемь навигационных параметров с мелким шрифтом или три больших поля данных с крупным шрифтом.

Каждое поле данных может быть изменено. Когда поле данных выбрано, нажмите ВВОД, чтобы выбрать другие данные.

Подменю позволяет сбросить данные путевого компьютера, когда вы будете готовы начать новую поездку, выбрать большой или маленький размер шрифта, восстановить настройки по умолчанию.

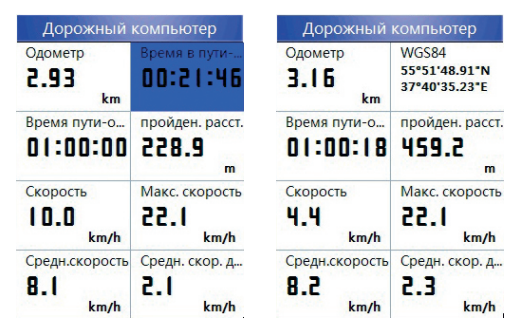

### **5. Главное меню**

Главное меню содержит настройки и функции, которых нет на других страницах и в подменю. Главное меню доступно с любой страницы через кнопку МЕНЮ. Чтобы выбрать пункт в главном меню, выделите его и нажмите ВВОД.

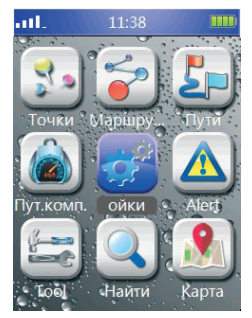

### **6. Настройки**

Доступ к странице НАСТРОЙКИ осуществляется из главного меню. Вы можете изменить системные параметры, настроить карту, вид страниц и другие функции.

#### **Системные настройки**

На этой странице вы можете включить или выключить GPS, а также настроить оповещения. Используйте подменю для восстановления настроек по умолчанию, просмотра версии программного обеспечения, серийного номера навигатора и другой информации.

#### **Настройка спутниковых систем**

Перейдите на страницу настроек системы, затем к пункту SATELLITE.

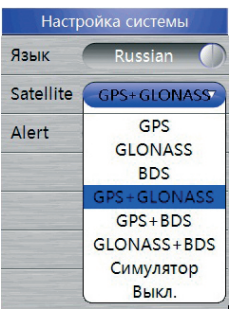

Нажмите ВВОД, чтобы изменить спутники GPS, Beidou или ГЛОНАСС. Пользователь также может отключить спутники на этой странице.

#### **Настройка страниц**

- 1. В настройках выберите СТРАНИЦЫ и запустите настройку страницы.
- 2. Чтобы изменить порядок страниц, выберите нужную страницу → ВВОД. Выберите ПЕРЕДВИНУТЬ.
- 3. Чтобы вставить новую страницу, выберите страницу, которую вы хотите заменить, и нажмите ВВОД → ВСТАВКА.

#### **Настройка карты**

Вы можете активировать векторные и растровые подробные карты, а также материалы формата DEM. Пожалуйста, используйте Mobile Atlas Creator (MOBAC) для создания собственных растровых карт формата MBTiles SQLite и копирования карт во внутреннюю память навигатора или на карту microSD.

#### **Установка единиц измерения**

- Формат координат.
- Датум карты: задает систему координат.
- Давление: устанавливает единицы измерения давления Па, кПа, мм рт. ст., мб, дюйм рт. ст.
- Температура: °С, °F.
- Расстояние/скорость.
- Область: км<sup>2</sup>, га, ар, мю, фут<sup>2</sup>, миля<sup>2</sup>, м<sup>2</sup>.
- Градусы: градусы, рад.

#### **Настройка отображения**

- Отображение угловых величин.
- Отображение ИСТИННОГО СЕВЕРА или МАГНИТНОГО СЕВЕРА.

#### **Настройка экрана**

Вы можете выбрать режим отображения, настроить время, в течение которого подсветка остается включенной, и установить уровень яркости.

Для доступа к странице настроек экрана: На странице настроек выберите ДРУГОЕ → ЭКРАН.

- Режим экрана: выберите ДЕНЬ или НОЧЬ.
- Время подсветки: 30 секунд, 1 минута, 3 минуты, 5 минут.
- Яркость подсветки: ВЫКЛ, слабая, средняя или высокая.

#### **Установка времени**

Для доступа к странице настройки времени: На странице настроек выберите ДРУГИЕ → ВРЕМЯ.

- Формат времени: выберите 12-часовой или 24-часовой формат.
- Часовой пояс: установите один из 24 международных часовых поясов.

### **7. Инструменты**

На странице TOOL вы можете получить доступ к страницам:

#### **Календарь**

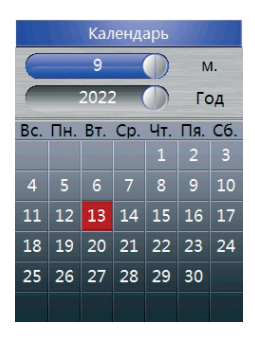

#### **Калькулятор**

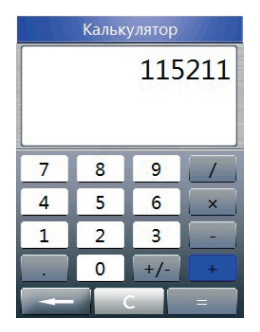

#### **Солнце и Луна**

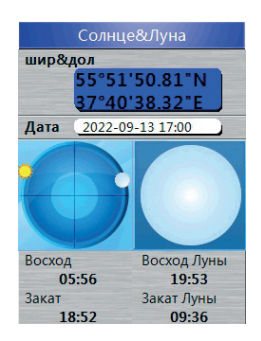

Здесь показано время восхода и заката Солнца, время восхода и захода Луны, а также фаза Луны для указанной даты.

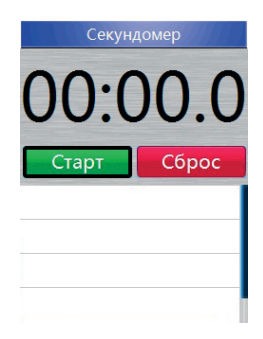

#### **Секундомер**

#### **Охота и рыбалка**

1. Здесь вы сможете просмотреть прогнозы охоты и рыбалки на выбранную дату. Для выбора конкретного местоположения выберите поле

ШИР&ДОЛ и введите данные.

2. Выберите поле ДАТА, чтобы открыть страницу КАЛЕНДАРЬ и введите дату. Нажмите кнопку ВВОД, чтобы узнать подходящее время для охоты и рыбалки.

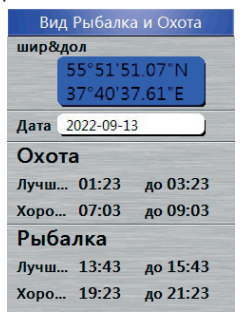

### **8. Вычисление площади**

- 1. Доступ к странице расчета площади возможен из подменю страницы состояния спутника, страницы карты или опции расчета площади страницы инструментов.
- 2. Нажмите ВВОД, чтобы начать расчет площади во время движения. Область обновляется в верхней части страницы карты во время движения.
- 3. Нажмите ВВОД, чтобы остановить расчет, когда вы прибудете в пункт назначения, и сохраните путь для расчета площади.

#### **Расчет площади сохраненного маршрута или пути**

Площадь сохраненного маршрута или пути рассчитывается автоматически, когда вы выбираете сохраненные данные и просматриваете детали.

#### **9. Установка системы координат**

Навигатор позволяет вам установить формат местоположения и данных карты.

- 1. Перейдите на страницу НАСТРОЙКИ.
- 2. Откройте страницу ФОРМАТ КООРДИНАТ со страницы настройки единиц измерения.
- 3. С помощью джойстика выберите формат. Вы можете установить формат UTM, WGS84 или пользовательский.

### **ИЛИ**

Нажмите джойстик и выберите ДАННЫЕ КАРТЫ.

# **10. Приложение**

#### **Соединение с компьютером**

Подключите навигатор к компьютеру с помощью кабеля USB.

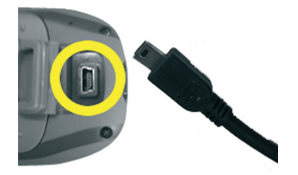

- 1. Поднимите резиновую заглушку порта mini-USB на задней панели навигатора, вставьте кабель.
- 2. Подключите другой конец USB-кабеля к USB-порту компьютера.
- 3. На компьютере появится новый съемный диск.
- 4. Используйте ПО NAVA GPS Office (NGO).

Если необходимо принудительно загрузить навигатор в качестве съёмного диска, то действуйте в следующем порядке:

- 1. Вставьте в устройство батарейки.
- 2. Подключите кабель к компьютеру.
- 3. Зажмите одновременно кнопки: « », ВЫХОД, ВКЛЮЧЕНИЕ. Экран навигатора начнёт светиться синим, и появится надпись, информирующая о принудительной загрузке в режиме съёмного диска.

#### **Установка карты microSD**

Слот для карты microSD расположен в левом нижнем углу аккумуляторного отсека.

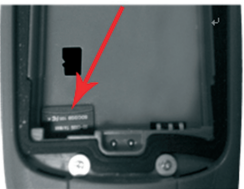

Лоток для microSD

- 1. Поверните D-образное кольцо против часовой стрелки и потяните вверх, чтобы снять крышку и батареи.
- 2. Поместите карту microSD позолоченными контактами вниз и вставьте ее в слот.
- 3. Верните на место батареи и крышку батарейного отсека. Поверните D-образное кольцо по часовой стрелке.
- 4. Карта microSD может использоваться для хранения файлов, таких как карты, маршруты, путевые точки и пользовательские достопримечательности.

#### **Перезагрузка устройства**

Если устройство работает некорректно, возможно, вам потребуется перезагрузить его: удерживайте вместе кнопку Масштабирования (+) и кнопку СЛЕД/ВЫХОД, затем отпустите. Или извлеките и снова установите батареи.

#### **Обновление прошивки**

Актуальную прошивку можно найти на сайте **www.rgk-tools.com**. Прежде чем приступать к обновлению, загрузите последнюю версию прошивки с сайта и следуйте инструкциям.

- 1. Выключите устройство и подключите его к компьютеру с помощью USB-кабеля.
- 2. Удерживайте вместе клавиши питания и уменьшения масштаба « - », затем отпустите.

3. Скопируйте файлы новой прошивки на устройство, которое отображается как съемный диск.

### **Работа с NAVA GPS Office (NGO)**

NGO - это программное обеспечение для ПК, с помощью которого вы можете выполнить экспорт и импорт данных в форматах Shape, DXF, MIF, KML, CSV, GPX и TXT. Для загрузки пользовательских данных подключите навигатор к компьютеру. Скачать ПО вы можете на сайте www.rgk-tools.com.

### **11. Гарантийные обязательства**

- гарантийный срок составляет 12 месяцев;
- неисправности прибора, возникшие в процессе эксплуатации в течении всего гарантийного срока, будут устранены сервисным центром компании RGK;
- заключение о гарантийном ремонте может быть сделано только после диагностики прибора в сервисном центре компании RGK.

Гарантия не распространяется:

- на батареи, идущие в комплекте с прибором;
- на приборы с механическими повреждениями, вызванными неправильной эксплуатацией или применением некачественных компонентов третьих фирм;
- на приборы с повреждениями компонентов или узлов вследствие попадания на них грязи, песка, жидкостей и т.д.;
- на части, подверженные естественному износу.

Все споры, возникающие в процессе исполнения гарантийных обязательств, разрешаются в соответствии с действующим законодательством РФ.

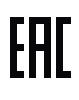

www.rgk-tools.com